# **ANT-20, ANT-20E Advanced Network Tester**

# **[Extended Overhead Analysis](#page-2-0)**

BN 3035 /90.15

Softwareversion 7.20

Bedienungsanleitung

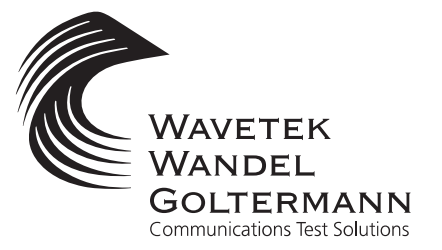

Wenn Sie Fragen haben, wenden Sie sich bitte an die zuständige Wavetek Wandel Goltermann-Vertriebsgesellschaft. Die Adressen finden Sie am Schluss dieses Handbuchs.

#### Copyrights

Dieses Produkt oder Teile davon basieren auf Empfehlungen und/oder Standards des Standardisierungssektors der Internationalen Fernmeldeunion - ITU-T und/ oder des Europäischen Instituts für Telekommunikationsnormen - ETSI. Diese Empfehlungen und Standards unterliegen Schutzrechten dieser Organisationen. Ohne schriftliche Zustimmung von ITU-T und/oder ETSI ist es nicht gestattet, ITU-T-Empfehlungen oder ETSI-Standards ganz oder in Teilen zu kopieren und/oder Dritten zugänglich zu machen.

Wavetek Wandel Goltermann Eningen GmbH & Co. Mühleweg 5, 72800 Eningen u. A. © 2000 Autor: MDD/TD Bestell-Nr.: BN 3035/98.14 Ausgabe: 06/00.07 (V 7.20) Frühere Ausgabe: 05/00.04 (V 7.1) Änderungen vorbehalten Es gelten unsere normalen Garantie- und Lieferbedingungen Printed in Germany

# <span id="page-2-0"></span>**Inhalt**

# **[Einführung](#page-4-0)**

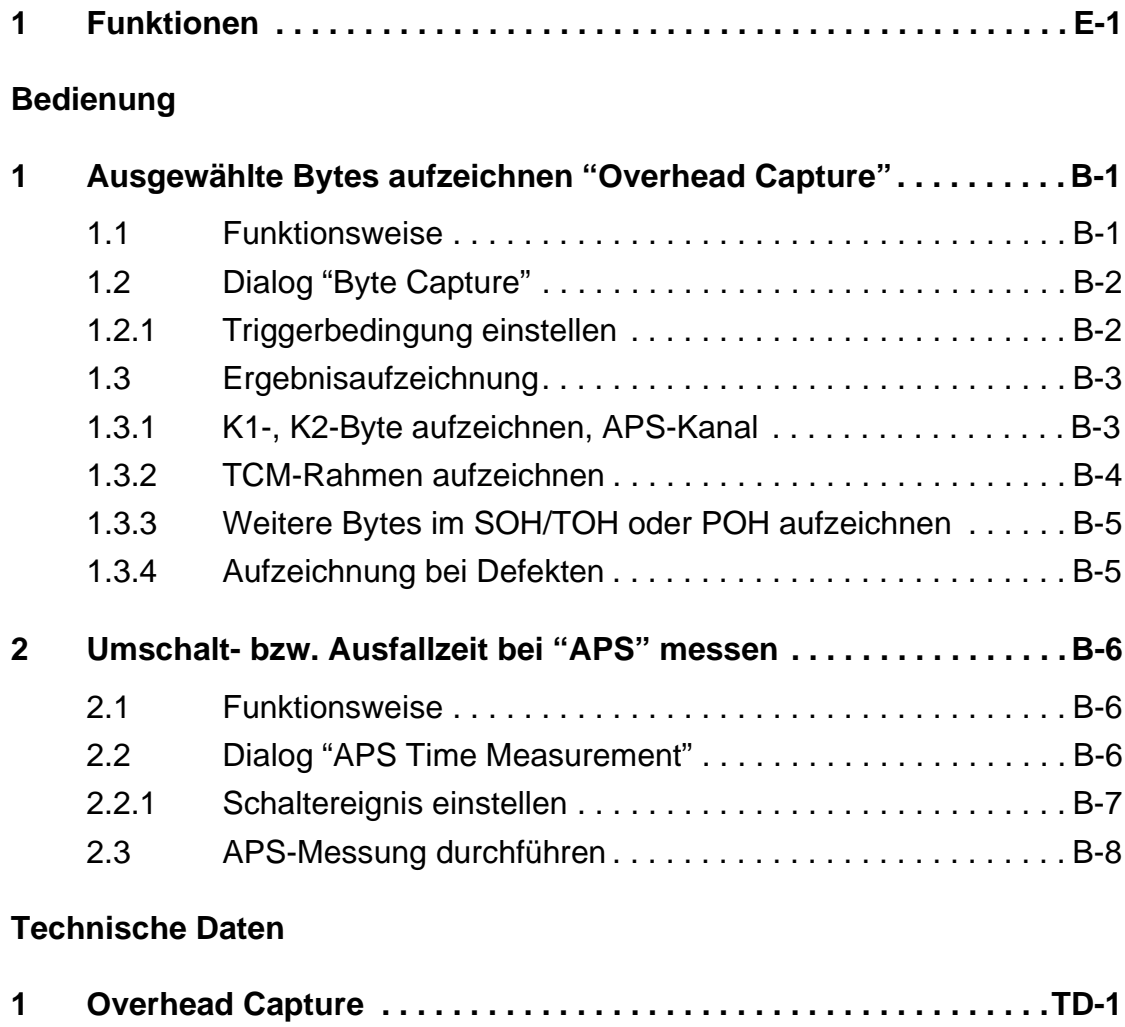

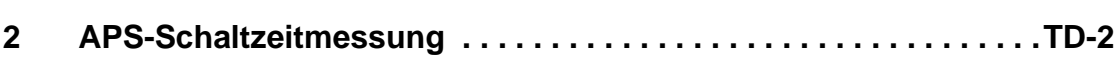

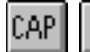

# **Notizen:**

# <span id="page-4-0"></span>**Einführung**

# <span id="page-4-1"></span>**1 Funktionen**

Mit der Option "Extended Overhead Analysis" verfügt Ihr ANT-20 über weitere nützliche Funktionen:

- Aufzeichnung von ausgewählten Bytes im Section Overhead (SDH) bzw. Transport Overhead (SONET).
- Aufzeichnung von ausgewählten Bytes im Low Path oder High Path Overhead (POH).
- Aufzeichnung von TCM-Protokollen (Tandem Connection Monitoring) im N1-/Z6-Byte (SONET) bzw. N1-/N2-Byte (SDH).
- Überwachung der TCM-Alarme in einem eigenen Anzeigefenster.
- Fehlerzählung von TCM-Meßwerten:
	- TC-IEC
	- TC-Diff (B3-IEC bzw. BIP2-IEC)
	- TC-REI
	- TC-OEI
- Messung der Umschalt- bzw. Ausfallzeit einer Verbindung bei Automatic Protection Switching (APS).

Damit können Sie auf einfache Weise Tests bezüglich der Einhaltung des APS-Protokolles und der maximal zulässigen Ausfallzeit durchführen.

Zur Erleichterung dieser Aufgaben werden bei der Aufzeichnung der Bytes K1 und K2 im Overhead die APS-Codes im Klartext mit ausgegeben.

Für die APS-Umschaltzeit kann außerdem ein Maximalwert vorgegegeben werden, um direkt nach der Messung PASSED oder FAILED als Ergebnis zu erhalten.

Mit der TCM-Funktion können Sie die empfangenen TCM-Protokolle untersuchen sowie eine Fehlerzählung und eine Alarmüberwachung durchführen.

Die erforderlichen Einstellungen führen Sie in den optionalen Dialogfenstern der folgenden virtuellen Instrumente durch:

- Signal Structure (APS)
- Overhead Analyzer (Aufzeichnung von Overhead Bytes)

**Notizen:** 

# <span id="page-6-0"></span>**Bedienung**

# <span id="page-6-1"></span>**1 Ausgewählte Bytes aufzeichnen "Overhead Capture"**

# <span id="page-6-2"></span>**1.1 Funktionsweise**

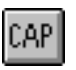

Die "Capture"-Funktion läßt sich im Fenster "Overhead Analyzer" aufrufen. Nach Anwahl des Bytes mit Hilfe des Cursors wird über den Menüpunkt CAPTURE der Capture-Dialog geöffnet.

Mit der "Capture"-Funktion können ein bzw. bei K1 und K2 zwei Bytes gleichzeitig aufgezeichnet werden.

Zum Starten der Aufzeichnung wird eine Triggerbedingung eingestellt. Tritt diese Triggerbedingung auf, zeichnet das Gerät alle Wechsel im ausgewählten Byte auf. Die Aufzeichnung enthält Zeitstempel und Inhalt des Bytes.

Wird als Triggerbedingung N1/N2 bzw. N1/Z6 ausgewählt, so wird nach dem TCM-FAS-Wort gesucht. Nach dessen Erkennung werden alle Bytes aufgezeichnet (nicht nur die Wechsel). Dadurch werden komplette 76-Byte-Protokolle erfaßt und dargestellt.

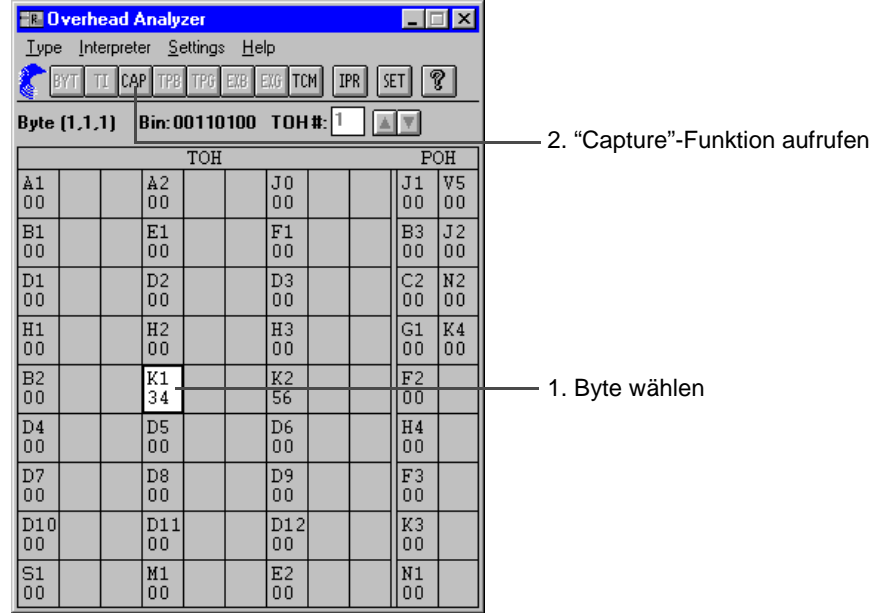

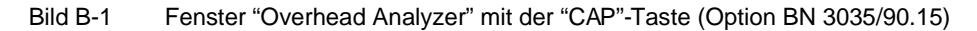

#### **Prinzipieller Ablauf**

- ✓ Das Fenster "Overhead Analyzer" ist geöffnet.
- ✓ Eine SDH- oder SONET-Signalstruktur ist eingestellt.
- 1. Overhead-Byte, z.B. K1 markieren.
- 2. Symboltaste "CAP" drücken.

Der Dialog "Byte Capture" wird aufgerufen.

# <span id="page-7-0"></span>**1.2 Dialog "Byte Capture"**

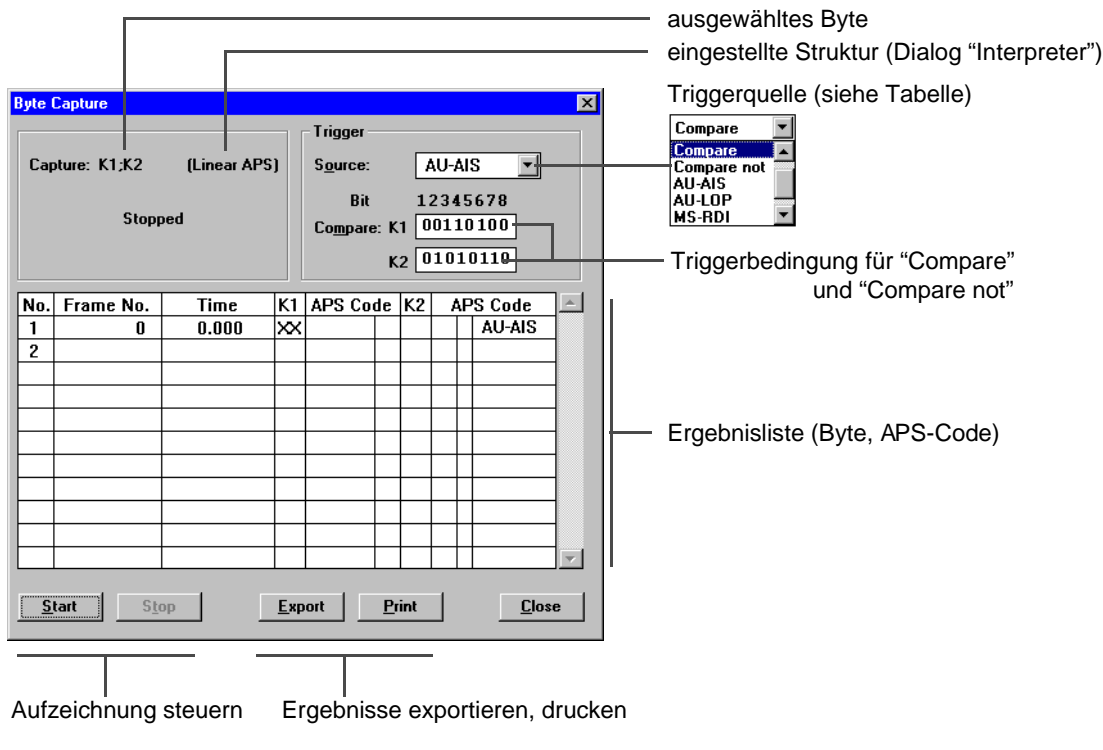

### Bild B-2 Dialog "Byte Capture" des Fensters "Overhead Analyzer"

# <span id="page-7-1"></span>**1.2.1 Triggerbedingung einstellen**

Über das Listenfeld "Source" stellen Sie das Ereignis ein, das die Aufzeichnung auslöst:

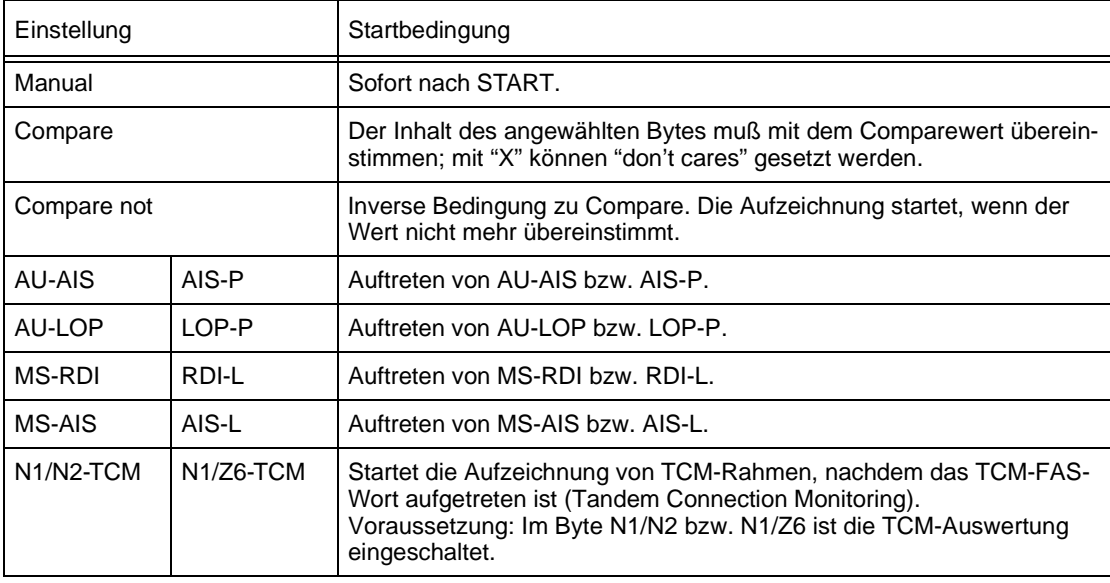

Tabelle B-1 Wählbare Ereignisse im Listenfeld "Source"

# <span id="page-8-0"></span>**1.3 Ergebnisaufzeichnung**

# <span id="page-8-1"></span>**1.3.1 K1-, K2-Byte aufzeichnen, APS-Kanal**

⇒ Taste "START" drücken, um die Aufzeichnung vorzubereiten. Die Aufzeichnung beginnt, sobald die zuvor eingestellte Triggerbedingung auftritt. Die Wechsel in diesem Byte werden mit Zeitstempel auf Rahmenbasis aufgezeichnet.

#### **Aufzeichnung beenden**

- ⇒ Die Aufzeichnung wird automatisch beendet, wenn der Buffer voll ist (max. 200 Einträge) – oder –
- ⇒ Durch Drücken der Taste "STOP".

#### **Ergebnisanzeige**

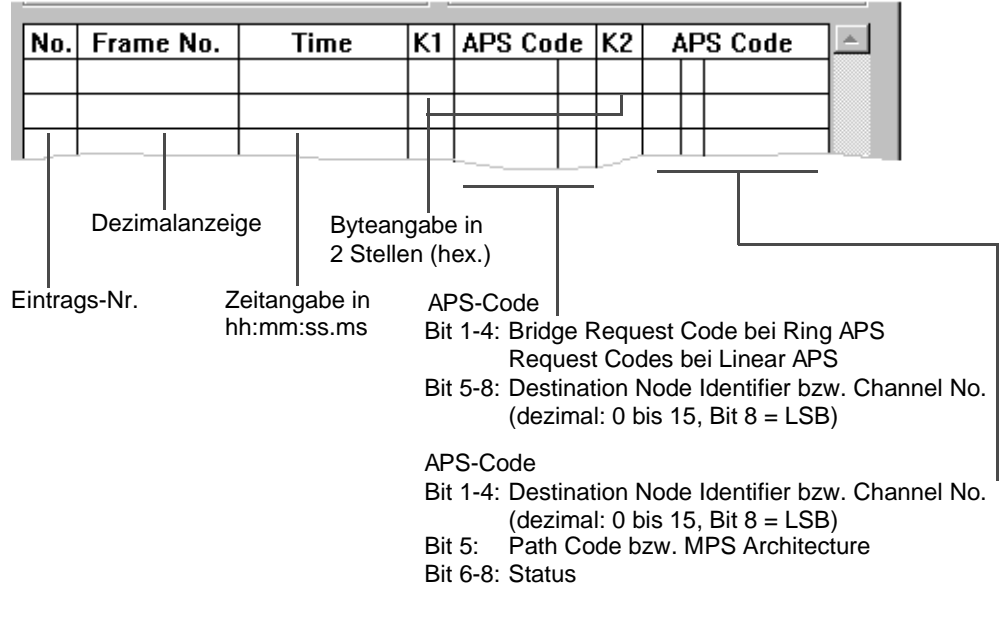

Bild B-3 Ergebnisanzeige des APS-Kanals im Dialogfenster "Byte Capture"

### **Beispiel**

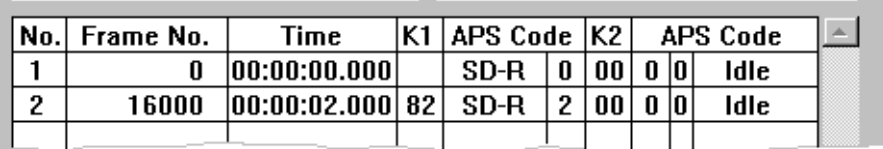

Bild B-4 Ergebnisbeispiel

Bei Alarmen, bei denen kein Capture mehr durchgeführt werden kann, (z.B. LOF) wird zusätzlich ein Hinweis in folgender Form ausgegeben:

- ALARM BEGIN
- ALARM END

## <span id="page-9-0"></span>**1.3.2 TCM-Rahmen aufzeichnen**

⇒ Taste "START" drücken, um die Aufzeichnung vorzubereiten. Die Aufzeichnung beginnt, sobald das TCM-FAS-Wort erkannt wird. Es werden komplette TCM-Rahmen erfaßt und dargestellt. Die ersten acht Byte, die das TCM-FAS-Wort enthalten, werden mit ausgegeben.

#### **Aufzeichnung beenden**

⇒ Die Aufzeichnung wird automatisch beendet, wenn der Buffer voll ist (max. 3,5 vollständige Rahmen)

– oder –

⇒ Durch Drücken der Taste "STOP".

#### **Ergebnisanzeige**

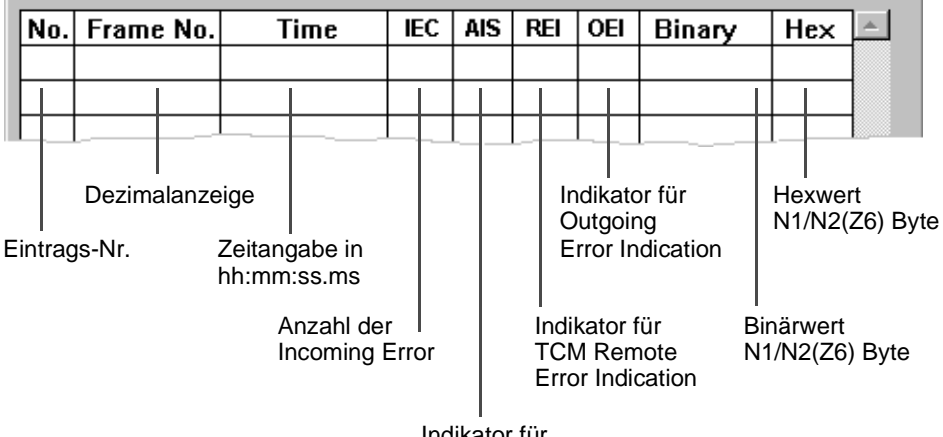

Indikator für TCM-AIS Alarm

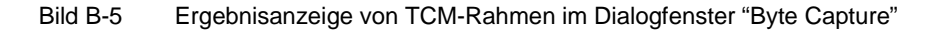

#### **Beispiel**

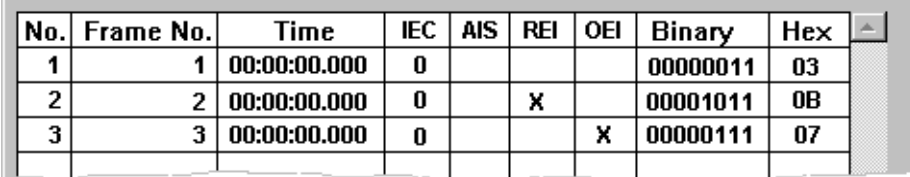

Bild B-6 Ergebnisbeispiel

### <span id="page-10-0"></span>**1.3.3 Weitere Bytes im SOH/TOH oder POH aufzeichnen**

⇒ Taste "START" drücken, um die Aufzeichnung vorzubereiten. Die Aufzeichnung beginnt, sobald die zuvor eingestellte Triggerbedingung auftritt. Die Wechsel in diesem Byte werden mit Zeitstempel auf Rahmenbasis aufgezeichnet.

#### **Aufzeichnung beenden**

- ⇒ Die Aufzeichnung wird automatisch beendet, wenn der Buffer voll ist (max. 265 Einträge) – oder –
- ⇒ Durch Drücken der Taste "STOP".

#### **Ergebnisanzeige**

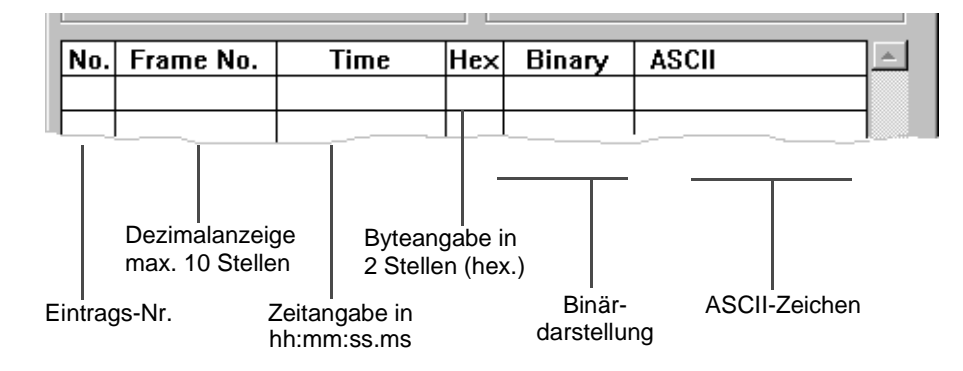

Bild B-7 Ergebnisanzeige im Dialogfenster "Byte Capture"

#### **Beispiel**

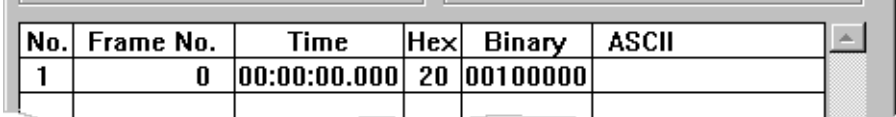

Bild B-8 Ergebnisbeispiel

## <span id="page-10-1"></span>**1.3.4 Aufzeichnung bei Defekten**

Bei den Defekten LOF, LOS und OOF wird die Aufzeichnung unterbrochen.

Danach wird die Aufzeichnung fortgesetzt, wobei die Dauer des LOS-Defekts nicht rahmengenau gemessen wird.

# <span id="page-11-0"></span>**2 Umschalt- bzw. Ausfallzeit bei "APS" messen**

## <span id="page-11-1"></span>**2.1 Funktionsweise**

# APS.

APS ist die Abkürzung für Automatic Protection Switching. Es handelt sich dabei um eine Funktion in SDH-Netzen, die verhindern soll, daß bei dem Ausfall einer Leitung eine Verbindung für einen längeren Zeitraum unterbrochen ist. Tritt eine Störung der Leitung auf, so wird automatisch auf eine Reserveleitung geschaltet. Diese Schaltzeit unterliegt jedoch gewissen Kriterien. Um zu prüfen, ob ein Netzwerk diese Kriterien erfüllt, mißt der ANT-20 wie lange ein bestimmtes Ereignis (z.B. AIS-Alarm oder der Ausfall eines Meßmusters) nach dem Auslösen vom APS anhält. Die gemessene Zeit wird mit einem vorher eingestellten Schwellwert verglichen. Damit ist eine einfache Gut/Schlecht-Aussage (PASSED/FAILED) möglich.

Die "APS"-Messung läßt sich im Fenster "Signal Structure" aufrufen.

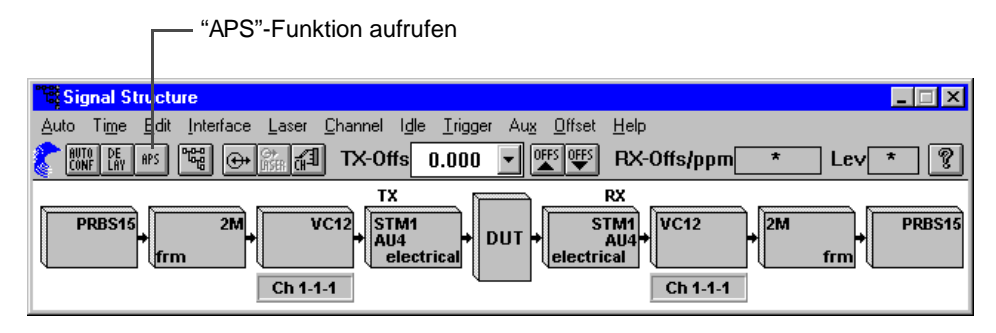

Bild B-9 Fenster "Signal Structure" mit der "APS"-Taste (Option BN 3035/90.15)

#### **Prinzipieller Ablauf**

- ✓ Das Fenster "Signal Structure" ist geöffnet.
- ⇒ Symboltaste "APS" drücken. Der Dialog "APS Time Measurement" wird aufgerufen.

## <span id="page-11-2"></span>**2.2 Dialog "APS Time Measurement"**

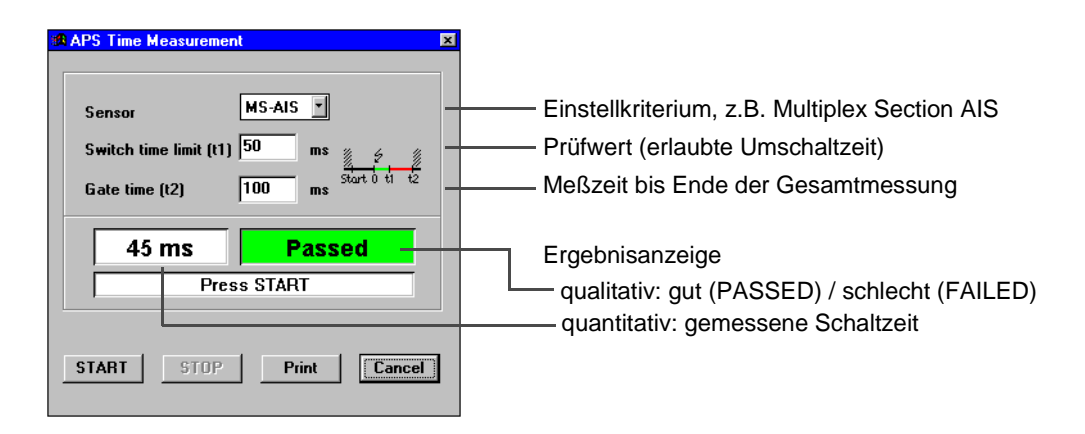

Bild B-10 Dialog "APS Time Measurement"

**APS** 

# <span id="page-12-0"></span>**2.2.1 Schaltereignis einstellen**

Über das Listenfeld "Sensor" geben Sie an, welches Ereignis als Schaltereignis gewertet und gemessen wird,

- z.B. MS-AIS mißt die Dauer eines Multiplex Section Alarms,
- z.B. TSE mißt wie lange das Meßmuster (QZF) ausgefallen ist.
- **Tip:** Ist das Sensor-Kriterium beim Start der Messung bereits erfüllt, dann ist keine sinnvolle Zeitmessung möglich. Um den Ausfall des Meßmusters sicher zu erkennen (Sensor=TSE), darf auf der Strecke eine Grundbitfehlerrate von 2\*10-4 nicht überschritten werden.

#### **Switch time limit (t1): Einstellung des Prüfwertes**

Die gemessene Schaltzeit wird nach dem Ablauf mit dem Wert "Switch Time Limit" verglichen. Ist der Meßwert kleiner oder gleich, dann wird PASSED ausgegeben, sonst FAILED.

#### **Gate time (t2): Einstellung der Meßzeit**

Mit dem ersten Auftreten eines Sensor-Ereignisses beginnt die Messung. Sie endet jedoch erst mit dem Ablauf der eingestellten Meßzeit. Damit werden auch Mehrfachschaltungen erfaßt.

#### **Ergebnis- und Statusanzeige**

Nach Ablauf der Messung wird ausgegeben:

- Die benötigte Schaltzeit
- Eine Statusmeldung

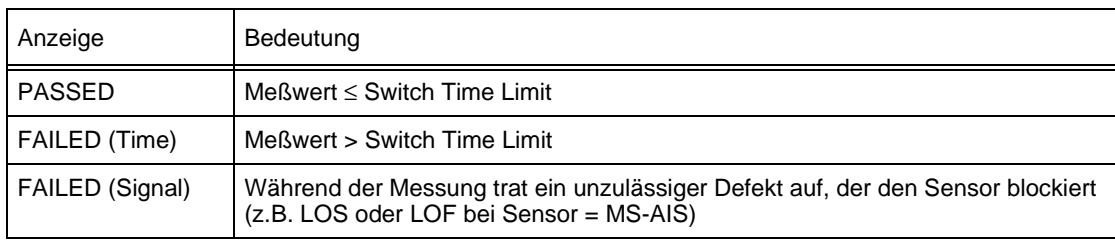

<span id="page-12-1"></span>Tabelle B-2 Anzeige des Prüfergebnisses nach der Auswertung

## <span id="page-13-0"></span>**2.3 APS-Messung durchführen**

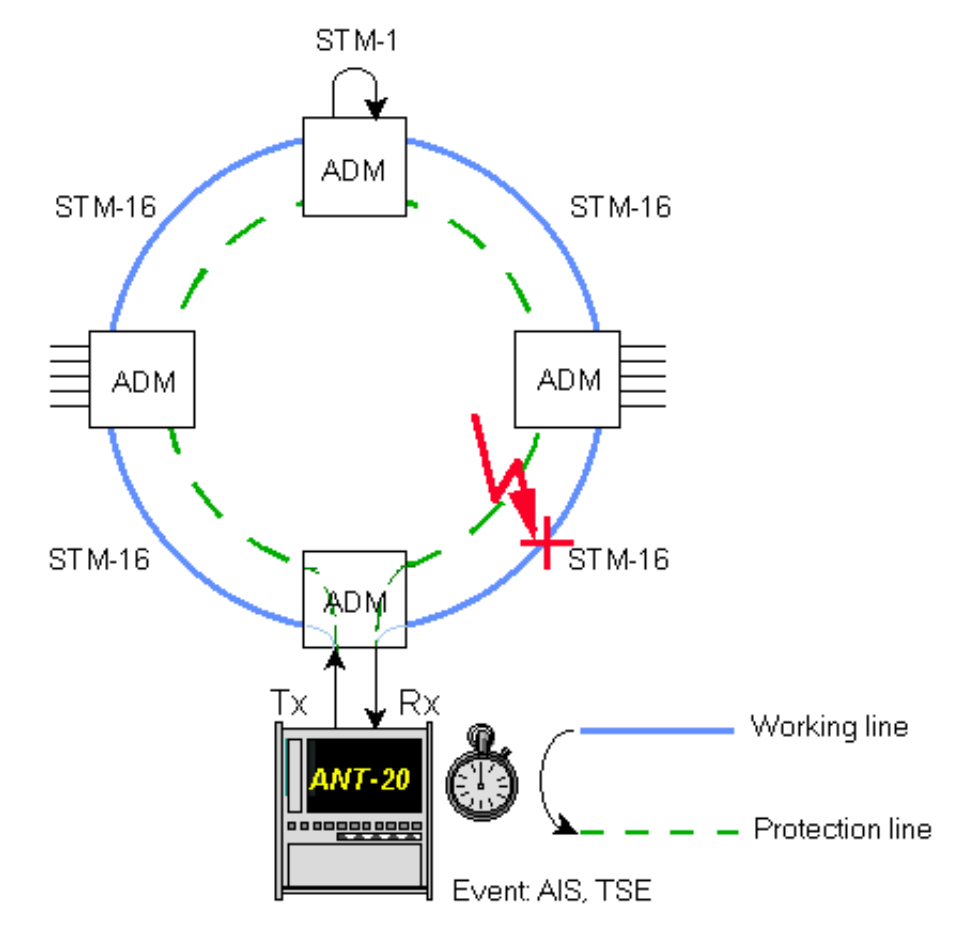

# **Meßaufbau und Beschreibung**

Bild B-11 Meßaufbau für APS-Messungen

#### **Interfaces**

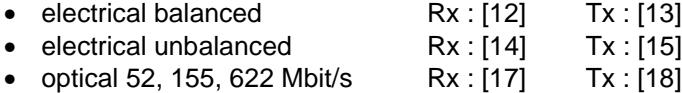

## **Benötigte VIs**

• Signal Structure

## **Applikationseinstellung**

⇒ Fügen Sie im Application Manager die benötigten VIs in die Liste der benutzten VIs ein. Ihr Application Manager enthält mindestens folgende Instrumente:

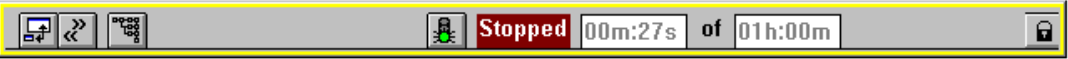

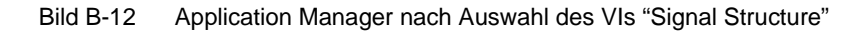

### **Messung**

#### **Settings**

1. Klicken Sie auf das APS-Symbol in der "Tool bar" des VIs "Signal Structure". Der Dialog "APS Time Measurement" öffnet sich.

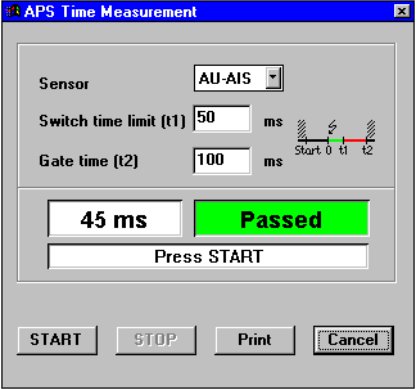

Bild B-13 Dialog "APS Time Measurement"

- 2. Wählen Sie aus dem Listenfeld "Sensor" ein Ereignis für das Auslösen des Schaltvorganges aus.
- 3. Stellen Sie im Feld "Switch time limit (t1)" den Schwellwert für die maximal zulässige Schaltzeit ein.
- 4. Geben Sie im Feld "Gate time (t2)" die gewünschte Dauer des gesamten Meßvorganges ein. Diese Zeit liegt über der Schwellenzeit, um Mehrfachschaltungen zu erfassen.
- 5. Starten Sie die Messung, indem Sie auf "START" klicken.
- 6. Stellen Sie die Schaltbedingung her, indem Sie beispielsweise die Working Line unterbrechen.
- 7. Die Messung stoppt automatisch.

#### **Analyse**

Nach Ablauf der Messung erhalten Sie zwei Ergebnisse:

- Die Gesamtdauer des mittels Sensor eingestellten Ereignisses.
- Eine Interpretation des Meßwertes; [\(siehe Tab. B-2\).](#page-12-1)

**Notizen:** 

# <span id="page-16-0"></span>**Technische Daten**

# <span id="page-16-1"></span>**1 Overhead Capture**

## **Funktion**

Mit der "Capture"-Funktion kann ein Byte des SOH/TOH (bzw. zwei gleichzeitig bei K1, K2) oder ein Byte des Low/High Path POH aufgezeichnet werden.

## **Capture-Bytes**

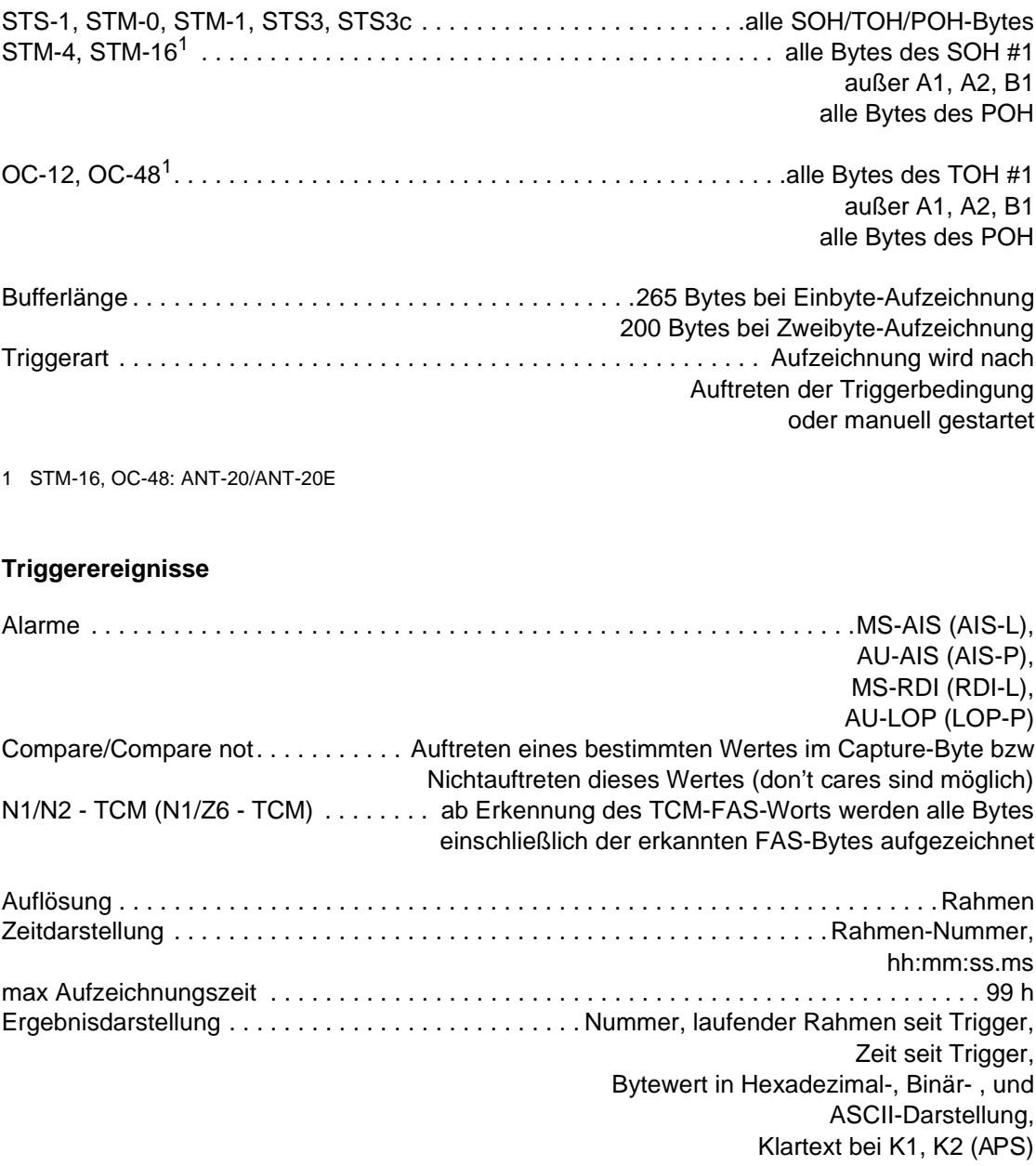

CAP

# <span id="page-17-0"></span>**2 APS-Schaltzeitmessung**

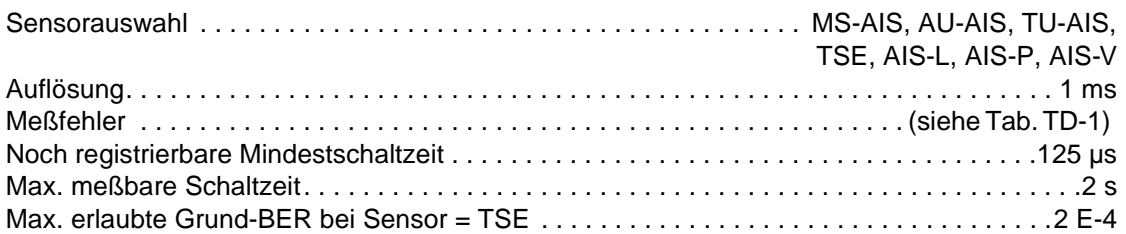

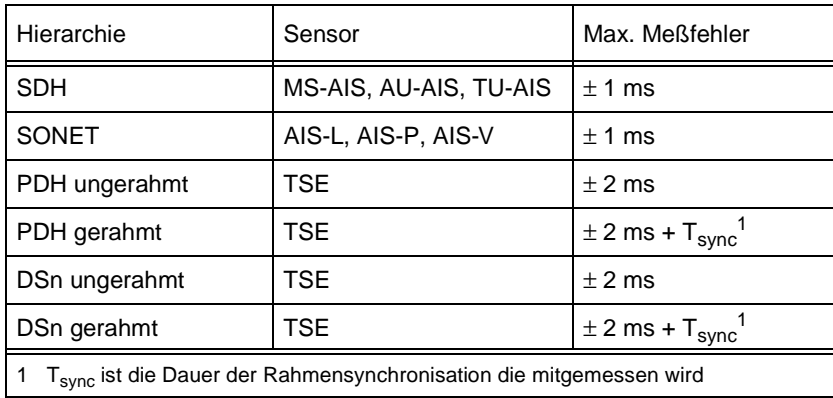

### <span id="page-17-1"></span>Tabelle TD-1 Maximale Meßfehler

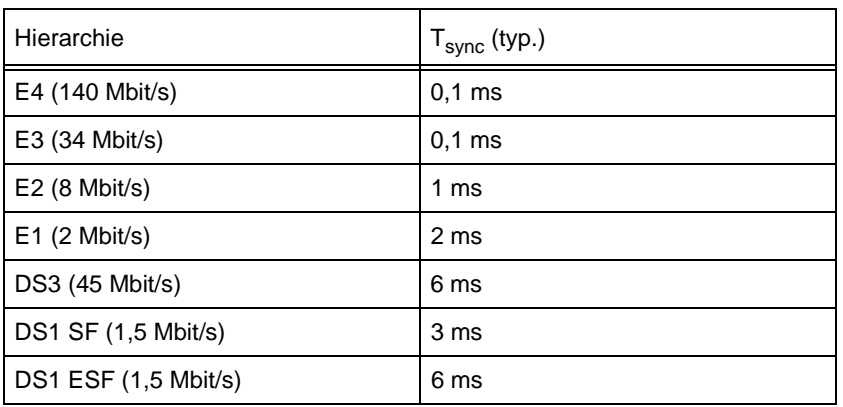

Tabelle TD-2 Typische Werte für T<sub>sync</sub>